## 16 Prenos faktur v knjigovodstvo

V meniju Dokumenti izberemo opcijo Knjigovodstvo

- $\triangleright$  Odpremo menu *Dokumenti*
- Pritisnemo ENTER za izbiro opcijo Knjigovodstvo. Odpre se nam okno na sliki 16.1

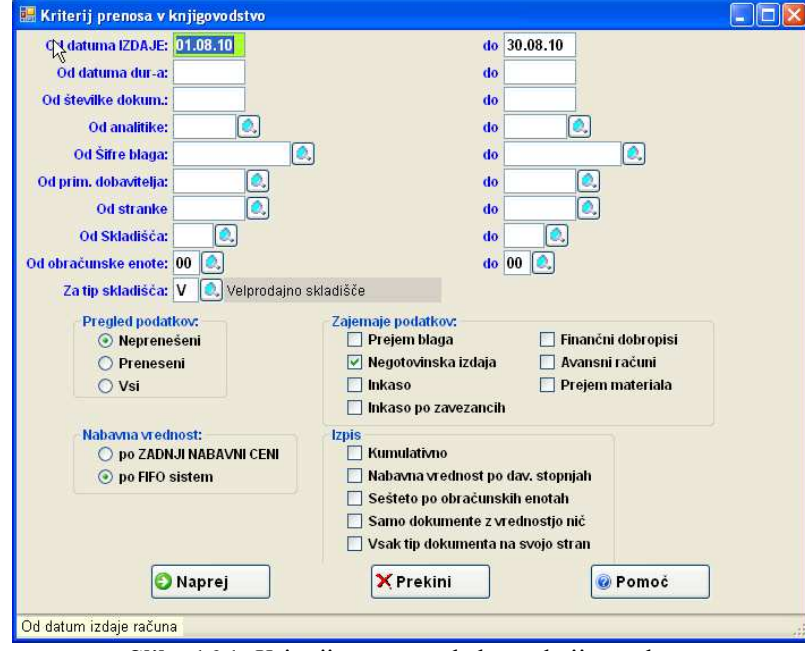

Slika 16.1: Kriterij prenos podatkov v knjigovodstvo

- 1. Od datuma izdaje- do: :Postavimo datumsko omejitev
- 2. Od obračunske enote-do:Vpišemo obračunsko enoto (prazno pomeni, da bomo prenesli vse račune po vseh obračunskih enotah).
- 3. Za tip skladišča: Določimo tip skladišča (D-maloprodaja, V veleprodaja). Tip skladišča je pomemben ce nabavno vrednost računamo po FIFO sistemu. (če delamo samo prenos faktur v KNJ polje pustimo prazno)
- 4. Pregled podatkov: Pri pregledu podatkov zberemo opcijo Neprenešeni
- 5. Zajemanje podatkov označimo Negotovinski račun (če prinašamo blagajno, izberemo opcijo Inkaso, če na blagajni nimamo zavezanec ali Inkaso po zavezancih, če na blagajni imamo tudi zavezance)
- 6. Nabavna vrednost: Vrednotenja izdaj npr. po FIFO sistemu. (če delamo samo prenos faktur v KNJ pustimo označeno pod ZADNJI NABAVNI CENI)
- 7. Izpis: Tukaj lahko izberemo različne možnosti izpisa.

Kliknemo gumb Naprej in prikaže se nam pregled faktur, ki jih bomo prenesli v knjigovodstvo slika 16.2

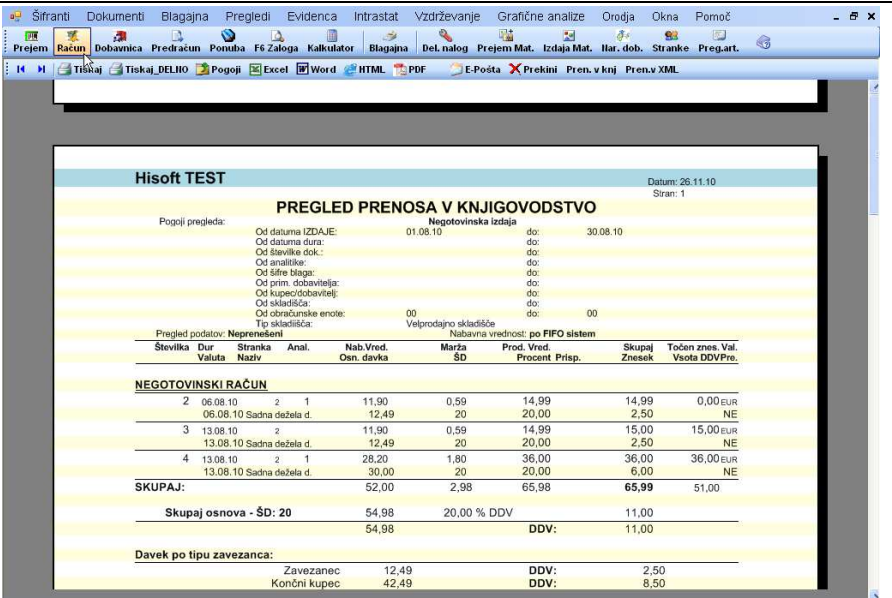

Slika 16.2: Pregled faktur za prenos v knjigovodstvo

8. Tiskamo pregled faktur zaradi kontrole tako, da kliknemo gumb Tiskaj

9. Naredimo prenos faktur v knjigovodstvo tako, da kliknemo gumb Pren. V knj

Program nas opozori, da je prenos končan in v katero mapo je shranil prenosno datoteko. Če imamo zunajno knjigovodstvo prenosno datoteko pošljemo po elektronski pošti.